# desmos

## **РУКОВОДСТВО ПОЛЬЗОВАТЕЛЯ**

**Перевёл Роман**

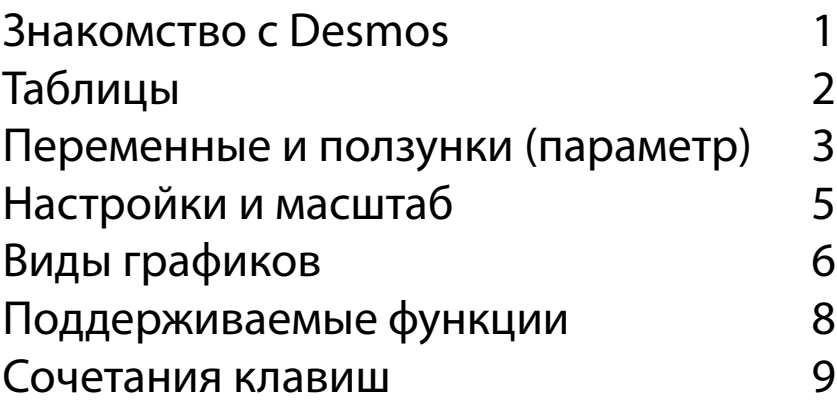

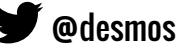

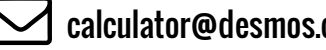

## **Знакомство с Desmos**

#### **Как начертить график?**

Чтобы начертить график, введите выражение в строку выражений слева. Пока вы вводите выражение, калькулятор сразу же нарисует ваш график в специальной области справа.

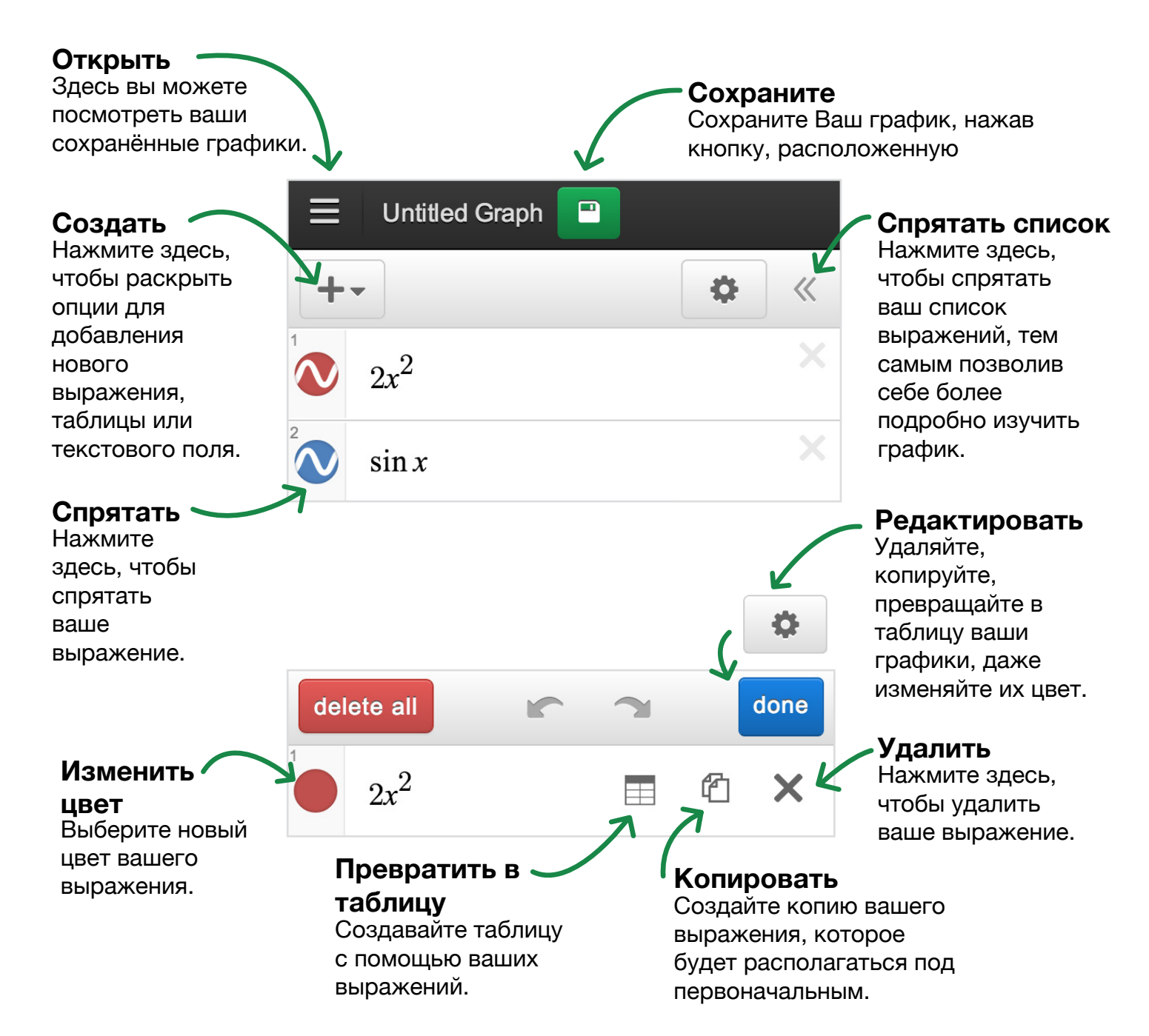

## **Таблицы**

Узнайте много нового с помощью таблиц! Вы можете создавать таблицы или конвертировать существующее выражение в таблицу. Если ваше выражение включало в себя работающие с данным выражением ползунки (параметр), то они не изменят своих функций после конвертации выражения в таблицу.

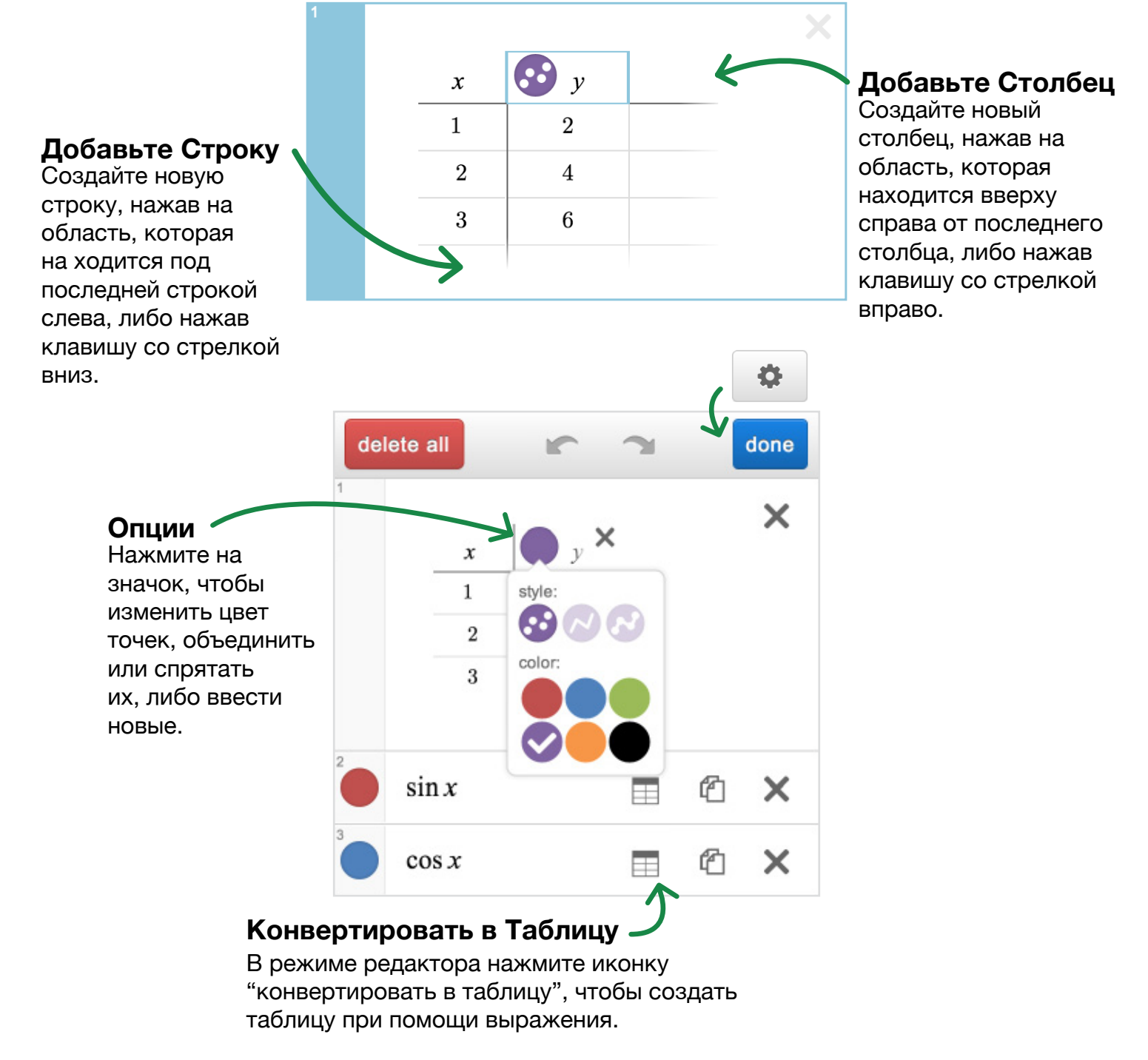

## Переменные и ползунки (параметр)

Вы можете написать уравнение прямой. Например, y = 2x + 3. Также Вы можете написать уравнение регулируемой прямой, используя параметр: к примеру,  $y = mx + b$ . Параметру можно присвоить любое значене, написав  $m = 2$  и b = 3 на следующих двух строках после уравнения прямой. Когда Вы присваиваете какие-то значения параметрам, как к нашим т и b, калькулятор автоматически позволит Вам менять их значения при помощи ползунков. Изменяя значение параметра m, Вы будете менять наклон графика относительно оси абсцисс, а изменяя значение параметра b, Вы сможете менять свободный член, грубо говоря "высоту" графика над осью абсцисс.

Если у Вас остались неопределённые параметры, то калькулятор будет предлагать Вам позволить ему определить их с помощью ползунков:

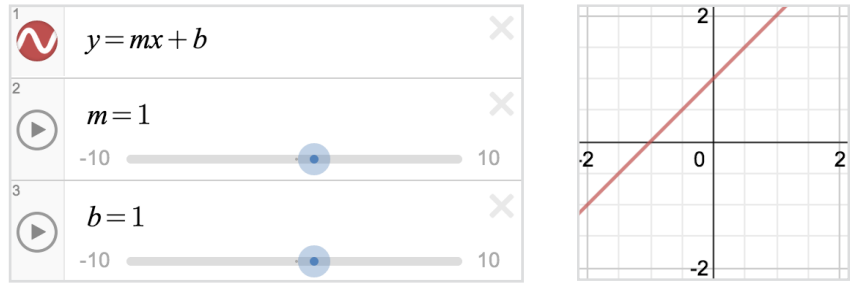

Вы можете использовать одни и те же параметры в разных выражениях, чтобы нарисовать кривые, которые будут меняться вместе при изменении значений параметров.

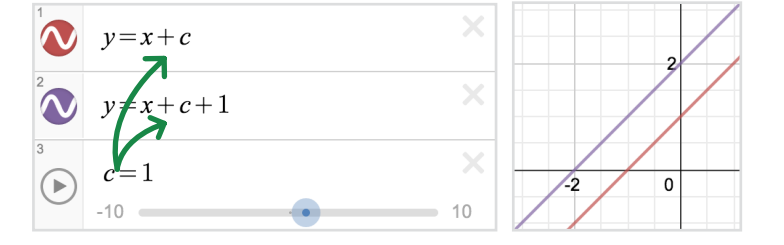

Здесь значение с определяет две параллельные прямые, которые вместе двигаются вверх и вниз.

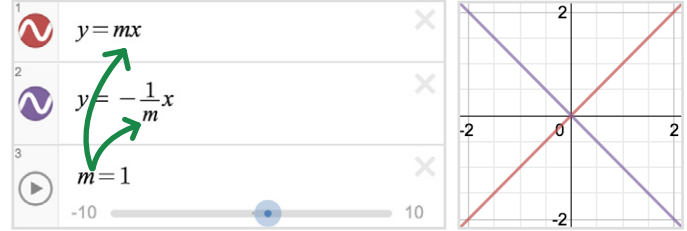

Здесь две прямые перпендикулярны при любом значении параметра т.

Чтобы изменить предел или интервал Вашего параметра, нажмите на любое из двух его конечных значений. Введите Ваши значение и нажмите "установить", чтобы сохранить изменения.

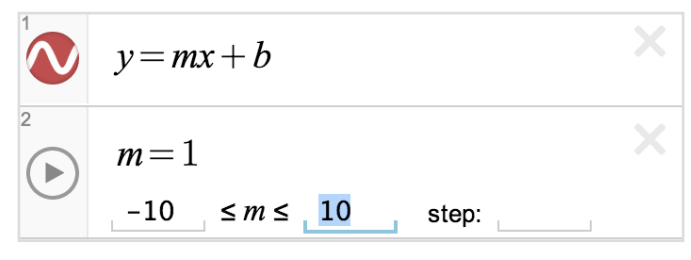

Чтобы создать подвижную точку, напишите её координаты в виде двух параметров. Нажмите на точку и перемещайте её, чтобы изменить значения параметров. Если же Вы хотите

 $y-b=m(x-a)$ 

 $(a,b)$ 

сделать Ваши графики более живыми, то используйте параметры Ваших точек в выражениях. Например, Вы можете написать уравнение прямой y-b=m(x-a) и точки (a,b), чтобы увидеть одновременное движение прямой и точки - не забудьте указать параметры!

#### **Сохранение графика**

Вы должны войти в систему, чтобы сохранять Ваши графики, а также просматривать уже сохранённые.

Сохраните Ваш график, нажав кнопку, расположенную в верхней части сайта:

Посмотрите на ваши сохранённые графики, нажав на иконку с открытой папкой:  $\equiv$ 

#### **Публикация графика**

Нажав  $\epsilon$  в верхней части сайта, Вы сможете поделиться Вашими графиками

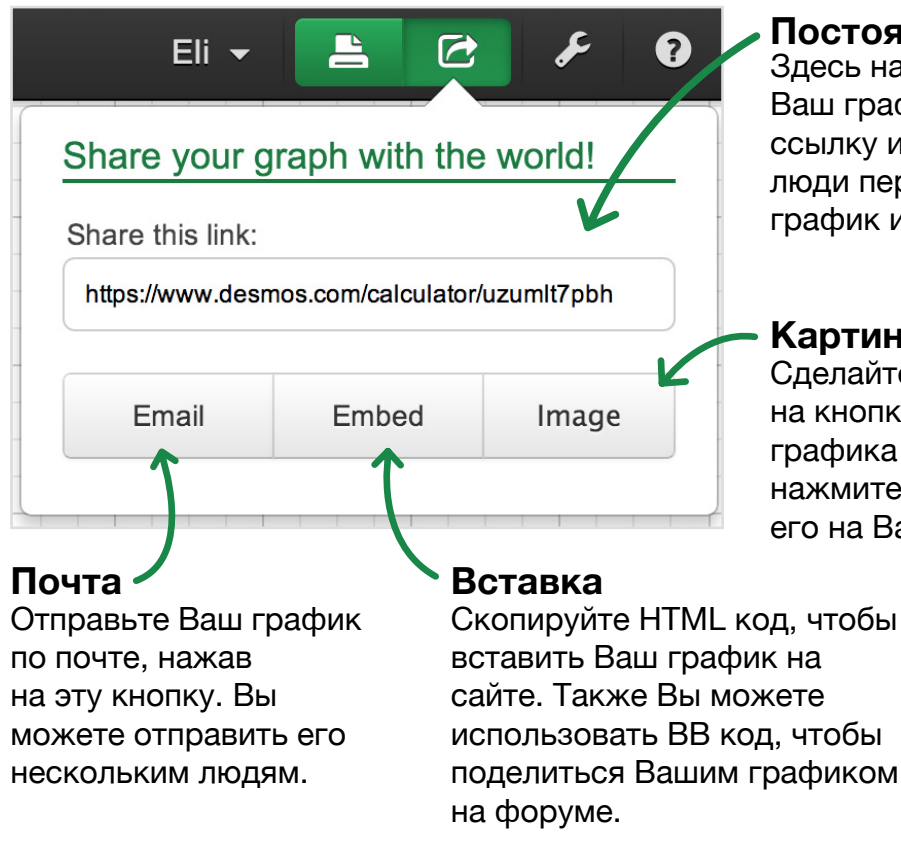

#### **Постоянная ссылка**

десь находится постоянная ссылка на аш график(и). Вы можете копировать эту сылку и делиться ею с кем угодно. Когда люди перейдут по ссылке, они увидят Ваш рафик и все его уравнения.

#### **Картинка**

делайте скриншот вашего графика, нажав на кнопку Картинка. Изображение Вашего графика откроется в новой вкладке. Затем нажмите на изображение, чтобы сохранить его на Вашем компьютере.

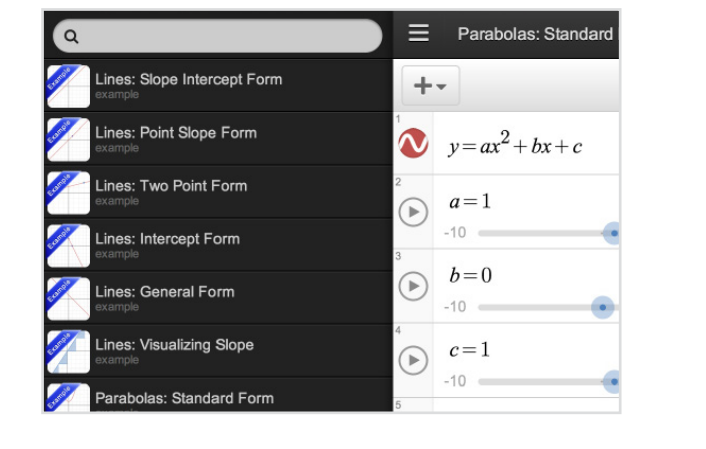

## **Настройки и масштаб**

#### **Настройки**

#### **Рабочая область**

Используя режим проектора, графики и оси абсциис и ординат будут толще, а числовые значение крупнее. Это очень поможет студентам, сидящим за последними партами.

Вы можете выбрать показывать или не показывать значения, сетку и оси координат, поставив галочку в соотвествующей области либо убрав её.

#### **Границы осей координат**

Вы можете выбрать границы осей координат, изменяя их значения в соответствующих областях.

#### **Настройки тригонометрических функций**

Выберите, будут ли Ваши границы осей координат выражены в числах или в определённом значении П, а также будут ли выражены углы в радианах или градусах.

#### **Graph Paper** Polar Cartesian Show Labels  $\ominus$ Projector Show Grid Lines **Mode** Show Axes Window 1.618  $-0.882$  $< x <$  $-0.4521$  $y <$ 1.357 equalize axis scales **Trig Settings** radians degrees  $x$ -axis labels:  $1, 2, 3$  $\pi$ ,  $2\pi$ ,  $3\pi$

y-axis labels:

 $1, 2, 3$ 

 $\mathbf{r}$ 

Eli –

 $\overline{\mathsf{C}}$ 

Q

#### **Масштаб**

Вы можете приближать и отдалять Ваш график, используя соответствующие клавиши, которые находятся в правой верхжней части рабочей области. Чтобы вернуть первоначальный масштаб, нажмите клавишу со знаком дома.

#### **Другие виды изменения масштаба:**

Если Вы работаете с сенсорным устройством, то Вы можете увеличивать и уменьшать Ваши графики в пределах рабочей области, как обычно на данных устройствах. А если Вы используете компьютер с мышью, то Вы можете проделывать эти действия при помощи колёсика мыши. Также чтобы видеть часть графика, которая первоначально не видна на рабочей области, нажмите на рабочую область и, держа кнопку нажатой, перемещайтесь по данной области.

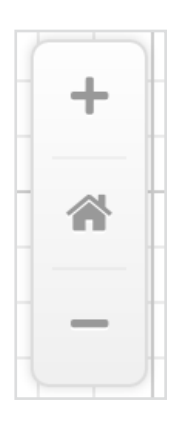

 $\pi$ ,  $2\pi$ ,  $3\pi$ 

## **Виды графиков**

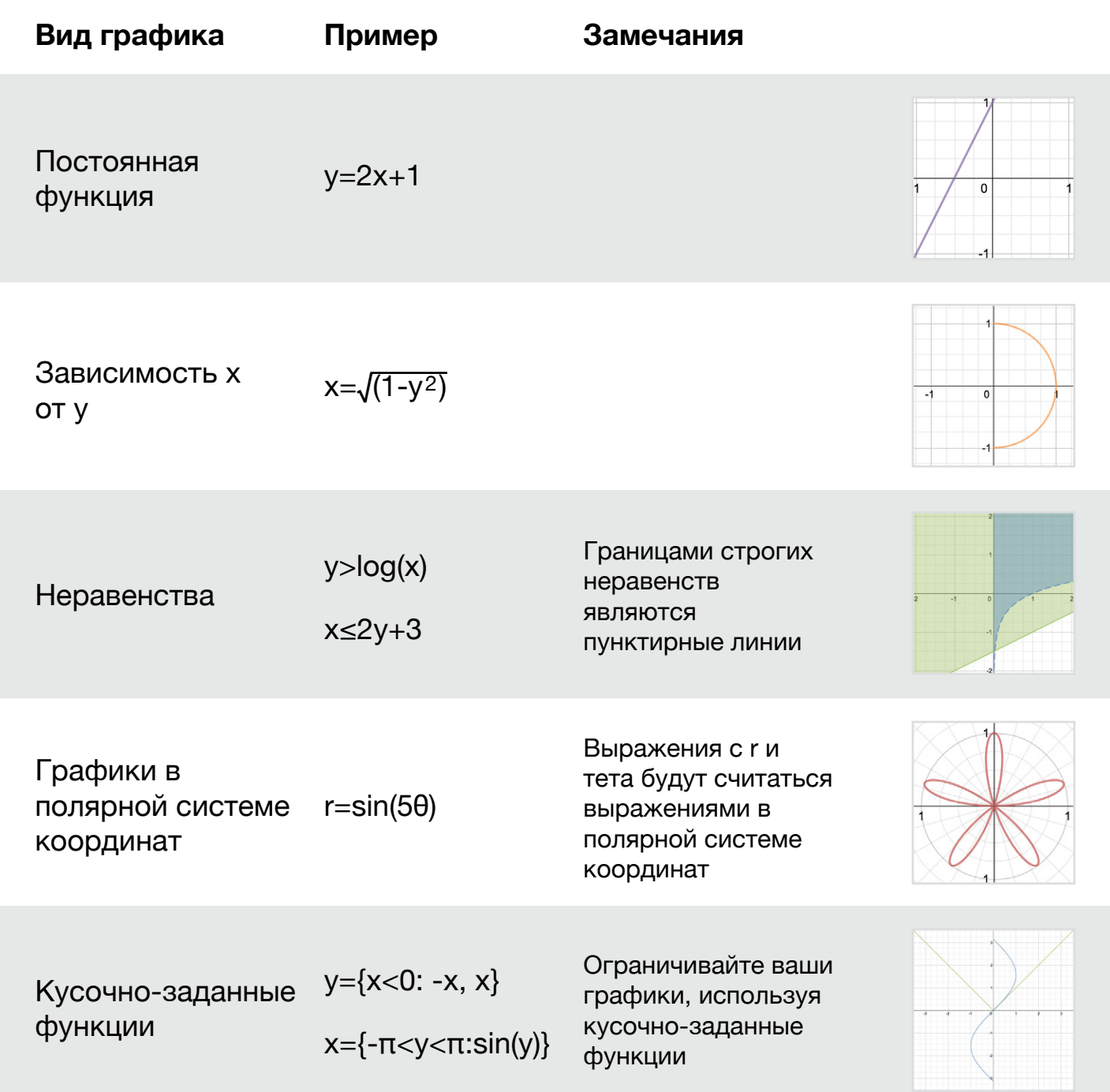

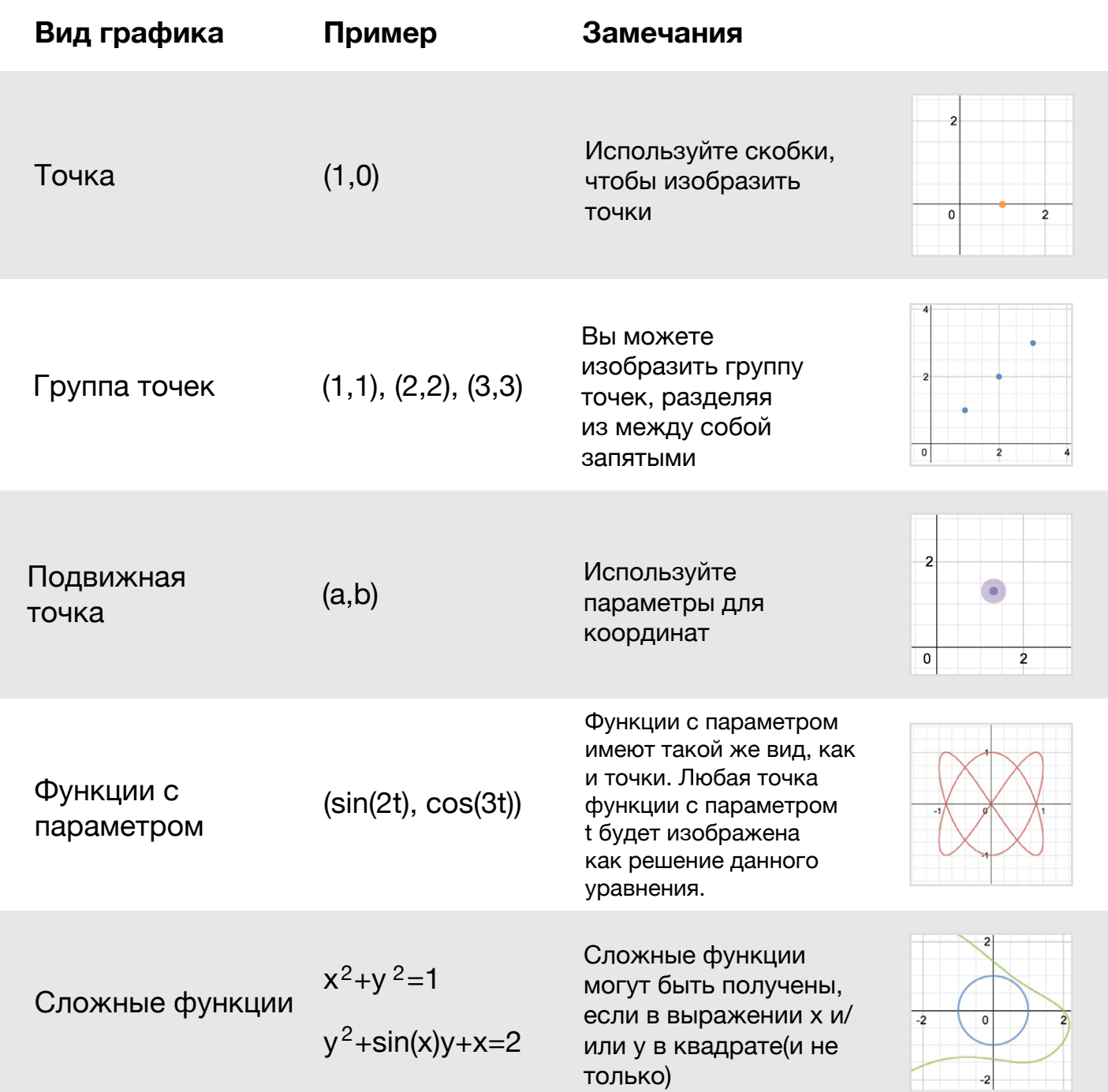

## Поддерживаемые функции

### Степенные, показательные и

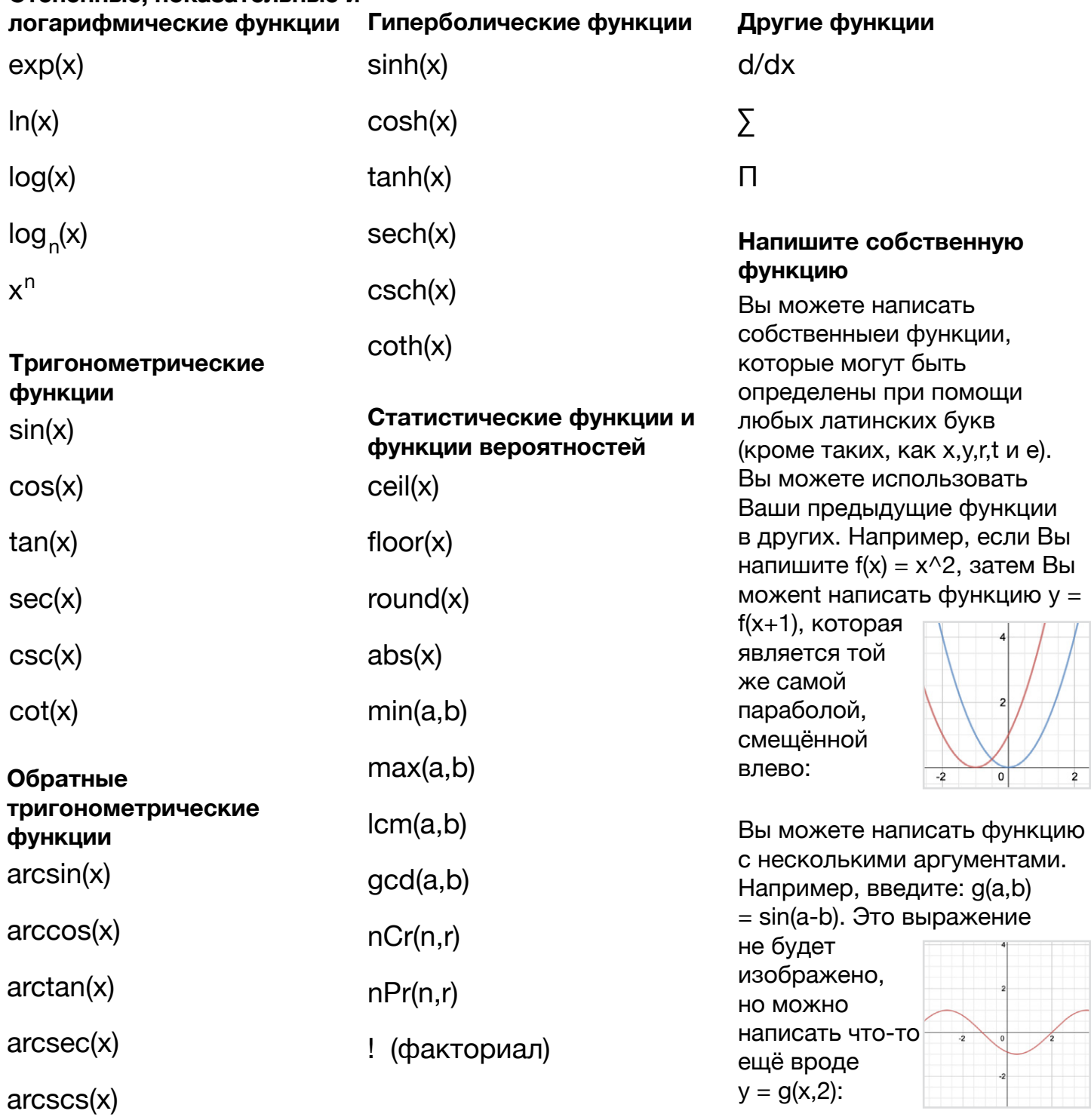

 $arccot(x)$ 

## **Сочетания клавиш**

#### **Символы Другое**

- ∑ : Напечатайте "sum"
- π : Напечатайте "pi"
- θ : Напечатайте "theta"
- √ : Напечатайте "sqrt"
- ∏ : Напечатайте "prod"

- Новое выражение: Нажмите "enter"
- Движение вверх/вниз: Нажмите  $\uparrow$  и  $\downarrow$
- Движение влево/вправо: Нажмите  $\leftarrow$  и  $\rightarrow$
- Новое текстовое поле: Нажмите двойные кавычки (" ")
- Удаление выражения: Нажмите "удалить"

#### **Великолепно!**

 Сейас Вы готовы изучать Desmos самостоятельно. Если же у Вас всё ещё остались вопросы, то свяжитесь с нами по почте: calculator@desmos.com.

{ $12 \le x \le 28 : 6$ } { $16 \le x \le 24 : 4$ }<br> $\frac{1}{47} : \frac{1}{77} : 7 \le y \le 5 : 161$ <br> $\frac{16}{16} : 6$ 

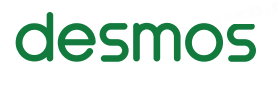